## **www.gmx.com**

- Go to [www.gmx.com](http://www.gmx.com/)
- Click **Free Sign Up** option
- $\triangleright$  Complete the online registration form...

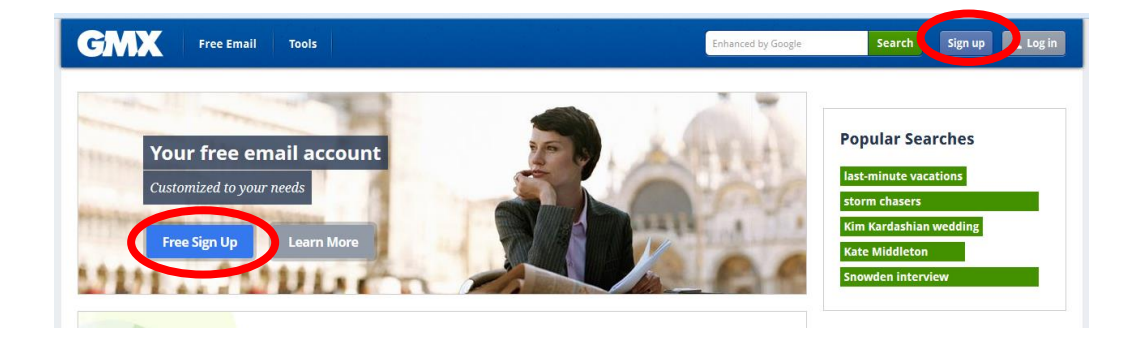

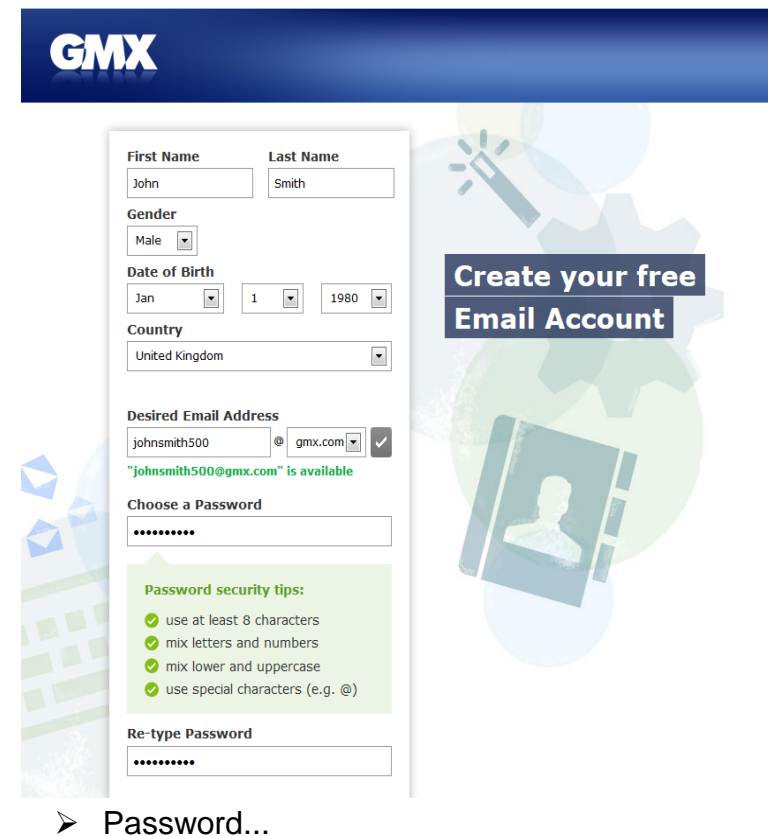

- $\triangleright$  First Name e.g. John
- $\triangleright$  Last Name e.g. Smith
- $\triangleright$  Gender Male/Female
- $\triangleright$  Date of Birth e.g. Jan 1 1980
- $\triangleright$  Country United Kingdom
- $\triangleright$  Desired Email Address...

You need to pick an email address that no one else in the world already has... e.g. John Smith is a very popular name so we added 500 to the end to make it more unique. It is very rare you would ever be able to create an email account with just your first and last name.

Password...

Again you have to pick a unique password that follows strict security criteria – **at least 8 characters** / **mixture of numbers and letters** / **mixture of lower and UPPER case letters** / **at least 1 special character e.g. !£\$%\*&#** 

**For example:** The password we used for this account was... J0hnSm1th!

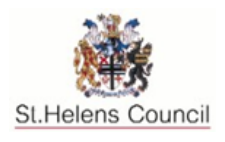

## **Setting Up an eMail Account with GMX**

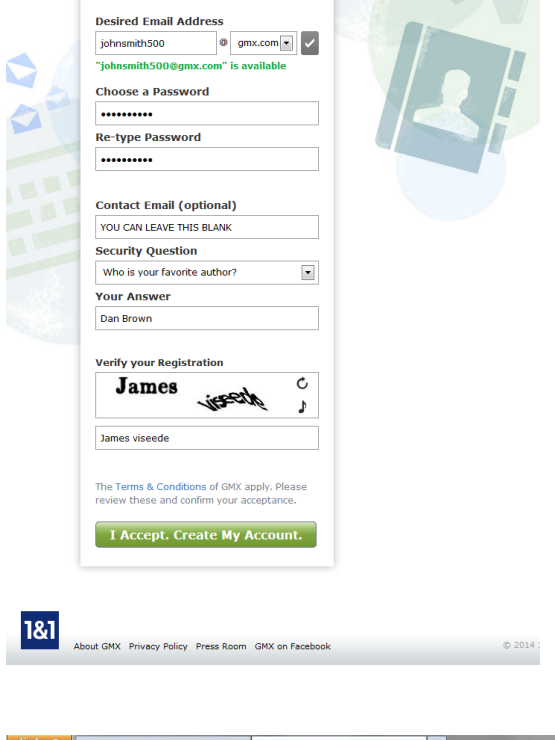

- ▶ Contact Email (Optional)
- $\triangleright$  Security Question pick from drop down menu
- $\triangleright$  Your Answer one you will remember
- $\triangleright$  Verify your Registration write the words you can read in the box below the images. If you cannot make any of the words out you can click the refresh arrow in the corner of the box for a new set of words.
- > I Accept. Create My Account.
- CONGRATULATIONS...you have your very own email account  $\odot$

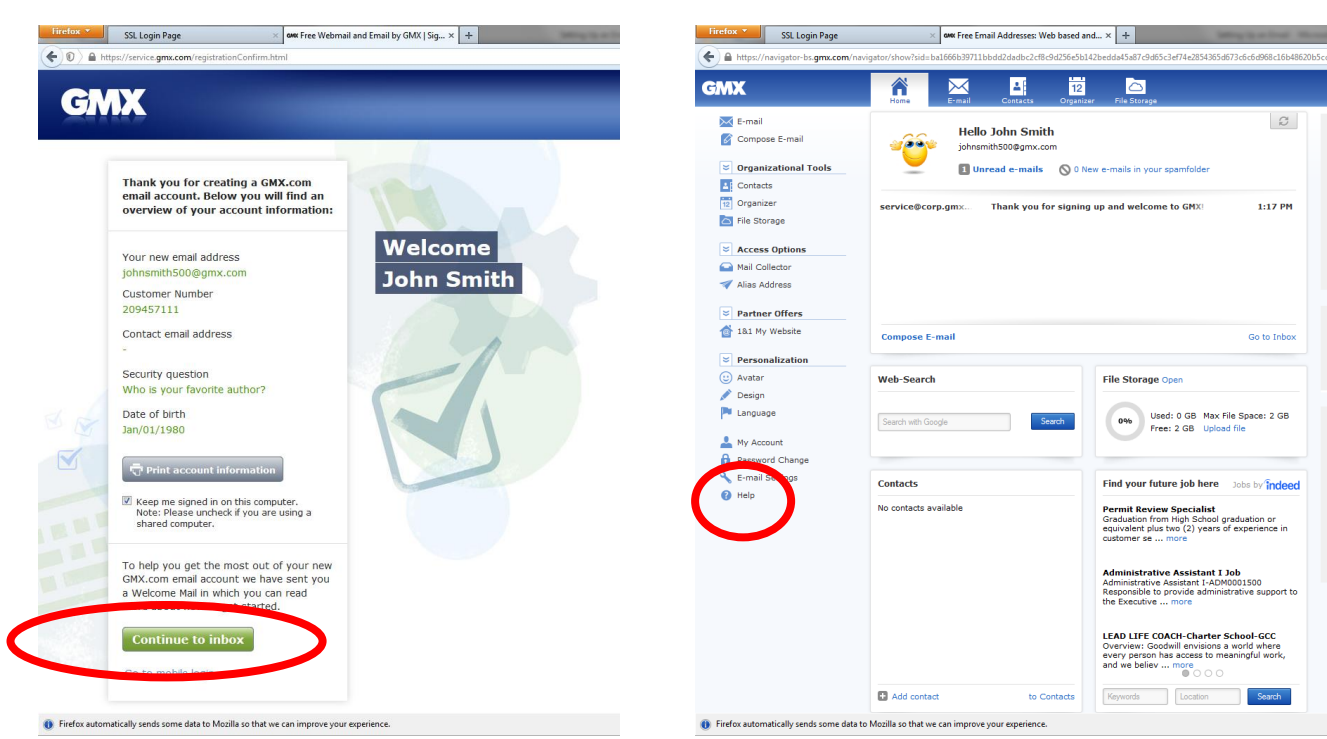

## **Additional Information…**

- Click on the green button **Continue to inbox** (see image above) to access your new email account.
- For further support please click on **Help** (see image above).
- To log in next time simply visit [www.gmx.com](http://www.gmx.com/) and select **Log in**.

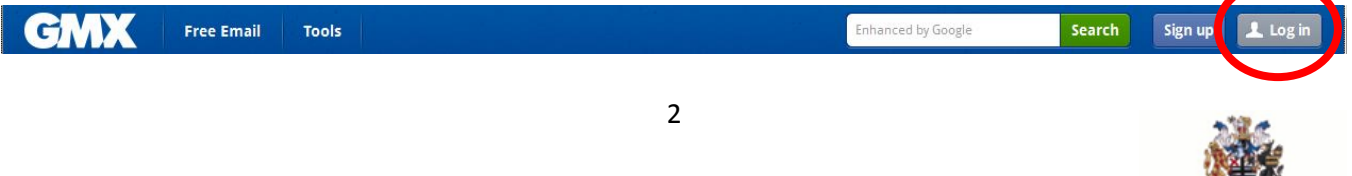